# FUJITSU Software

Infrastructure Manager Management Pack for

VMware vRealize Operations 1.0

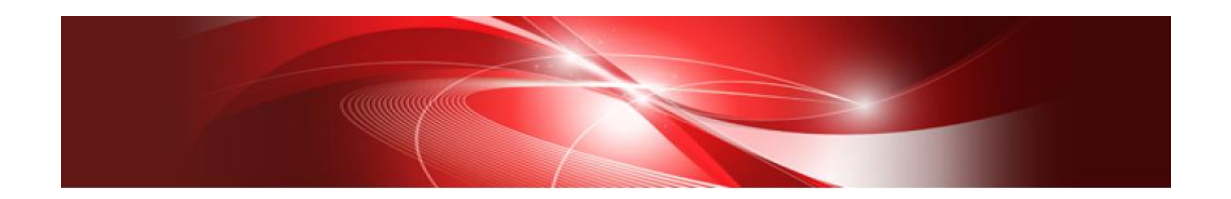

セットアップガイド

CA92344-2511-01 2018 年 08 月

# 目次

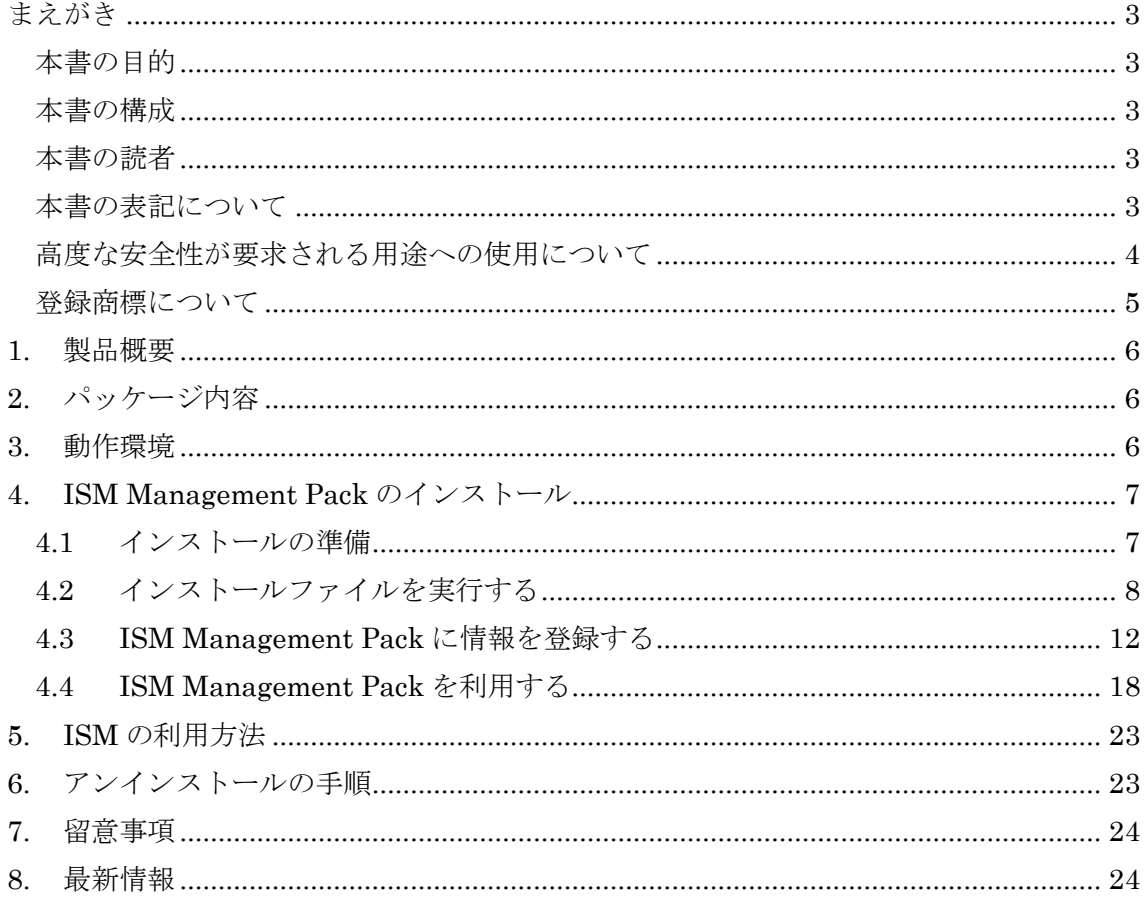

# <span id="page-2-0"></span>まえがき

#### <span id="page-2-1"></span>本書の目的

本書では、FUJITSU Software Infrastructure Manager Management Pack for VMware vRealize Operations 1.0(以降 ISM Management Pack と表記)のインストール方法、製 品の取り扱い方法、および、ご使用に際して特に注意すべき事項や参考となる情報を説明し ます。

#### <span id="page-2-2"></span>本書の構成

- 1. [製品概要](#page-5-0)
- 2. [パッケージ内容](#page-5-1)
- 3. [動作環境](#page-5-2)
- 4. [ISM Management Pack](#page-6-0) のインストール
- 5. ISM [の利用方法](#page-22-0)
- 6. [アンインストールの手順](#page-22-1)
- 7. [留意事項](#page-23-0)
- 8. [最新情報](#page-23-1)

#### <span id="page-2-3"></span>本書の読者

このマニュアルは、ハードウェアとソフトウェアについて十分な知識を持っているシステ ム管理者、ネットワーク管理者、ファシリティ管理者およびサービス専門家を対象としま す。

#### <span id="page-2-4"></span>本書の表記について

#### 表記

キーボード

印字されない文字のキーストロークは、「Enter」や「F1」などのキーアイコンで表 示されます。例えば、「Enter」はEnterというラベルの付いたキーを押すことを意味 し、「Ctrl」+「B」は、CtrlまたはControlというラベルの付いたキーを押しながら 「B」キーを押すことを意味します。

#### 罫線

特に注意すべき事項の前には、以下の通り罫線が付加されます。

#### ポイント

ポイントとなる内容について説明します。

#### 注意

注意する項目について説明します。

変数:<xxx>

お使いの環境に応じた数値/文字列に置き換える必要のある変数を表します。 例:<IPアドレス>

略称

本書では、以下のとおり略称で記載することがあります。

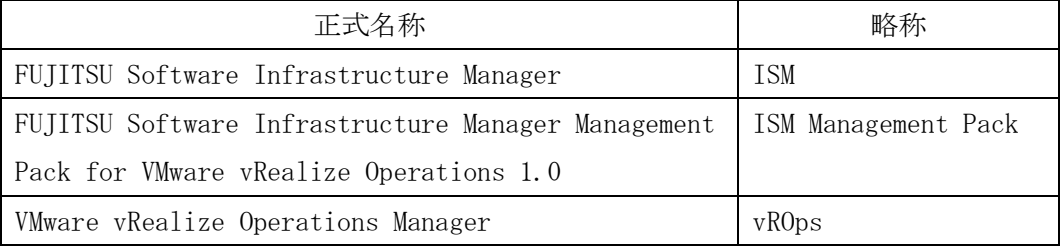

用語

本書で使用している主な略語および用語については、『Infrastructure Manager V2.3 用語集』を参照してください。

#### <span id="page-3-0"></span>高度な安全性が要求される用途への使用について

本製品は、一般事務用、パーソナル用、家庭用、通常の産業等の一般的用途を想定して開 発・設計・製造されているものであり、原子力施設における核反応制御、航空機自動飛行 制御、航空交通管制、大量輸送システムにおける運行制御、生命維持のための医療用機器、 兵器システムにおけるミサイル発射制御など、極めて高度な安全性が要求され、仮に当該 安全性が確保されない場合、直接生命・身体に対する重大な危険性を伴う用途(以下「ハ イセイフティ用途」という)に使用されるよう開発・設計・製造されたものではありませ ん。お客さまは本製品を必要な安全性を確保する措置を施すことなくハイセイフティ用 途に使用しないでください。また、お客さまがハイセイフティ用途に本製品を使用したこ とにより発生する、お客様または第三者からのいかなる請求または損害賠償に対しても 富士通株式会社およびその関連会社は一切責任を負いかねます。

#### <span id="page-4-0"></span>登録商標について

Microsoft、Windows、またはその他のマイクロソフト製品の名称および製品名は、米国 Microsoft Corporation の米国およびその他の国における登録商標または商標です。 VMware、は VMware,Inc の米国およびその他の国における登録商標または商標です。 その他の会社名と各製品名は、各社の商標、または登録商標です。 その他の各製品は、各社の著作物です。

All Rights Reserved, Copyright (C) 富士通株式会社 2018

## <span id="page-5-0"></span>1. 製品概要

ISM Management Pack は、VMware vRealize Operations Manager(以降 vROps と表記) のユーザーインターフェースを拡張し、vROps 上で FUJITSU Software Infrastructure Manager (以降 ISM と表記)の各種機能を提供するためのプラグインソフトウェアです。 本製品を導入することにより、vROps から ISM を直接利用できます。

# <span id="page-5-1"></span>2. パッケージ内容

本製品を展開すると、下記 5 つのファイルに解凍されます。

- InfrastructureManagerAdapterMP.pak
- Readme.txt
- Readme\_en.txt
- 本書
- 本書(英語版)

### <span id="page-5-2"></span>3. 動作環境

必須ソフトウェア

- FUJITSU Software Infrastructure Manager V2.3 以降 Infrastructure Manager Advanced Edition のみ動作可能
- VMware vRealize Operations Manager 6.3 以降

下記いずれかの Web ブラウザ

- Internet Explorer 11 以降 「3D ビュー」画面を表示するためには、更新バージョン:11.0.15 以降が適用されて いる必要があります。
- Mozilla Firefox 38 以降
- Google Chrome 43 以降

ISM 利用時の詳細情報については、ISM のユーザーズマニュアルを参照してください。

# <span id="page-6-0"></span>4. ISM Management Pack のインストール

vROps に ISM Management Pack をインストールします。以下に、vROps へのインスト ール手順を説明します。

- 1 [インストールの準備](#page-6-1)
- 2 [インストールファイルを実行する](#page-7-0)
- 3 [ISM Management Pack](#page-10-0) に情報を登録する
- 4 [ISM Management Pack](#page-17-0) を利用する

#### <span id="page-6-1"></span>4.1 インストールの準備

本製品の zip ファイルを展開し、InfrastructureManagerAdapterMP.pak をローカルに 保存してください。

## <span id="page-7-0"></span>4.2 インストールファイルを実行する

4.2.1 ブラウザを起動後、「https://<vROps の IP アドレス>/ui/」に接続し、vROps に管 理者としてログインします。

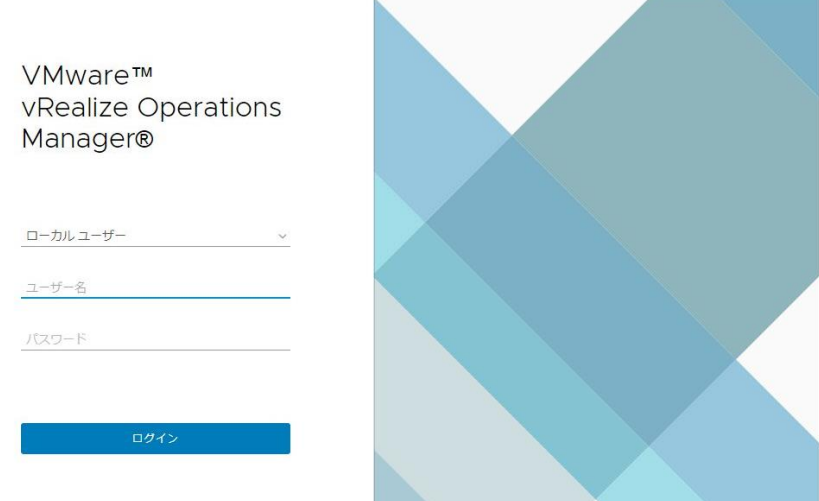

4.2.2 vROps にログインした後、「管理」タブをクリックすると下記画面が表示されます。 左ペインから「ソリューション」を選択し、「追加」ボタンをクリックします。

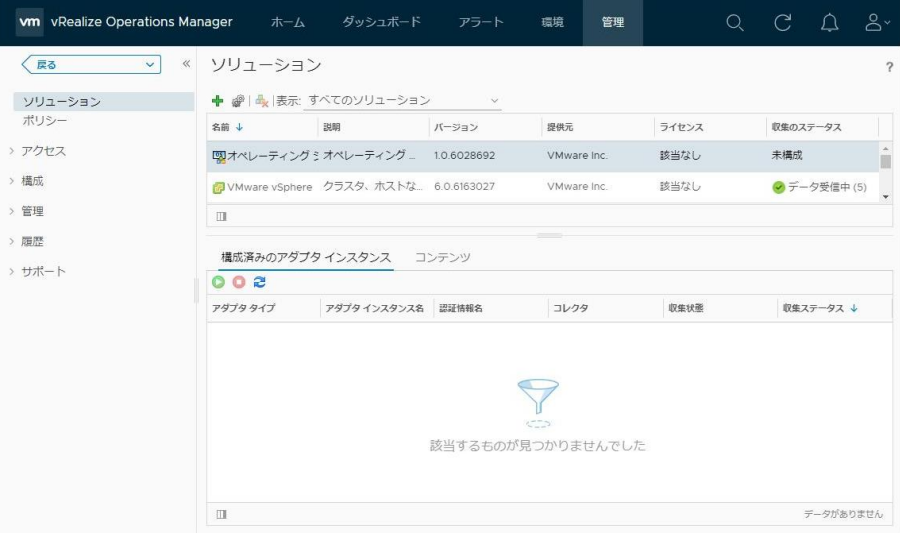

4.2.3 「ソリューションの追加」ダイアログが表示されます。「参照」ボタンをクリックし ます。PAK ファイルを選択して「開く」をクリックします。

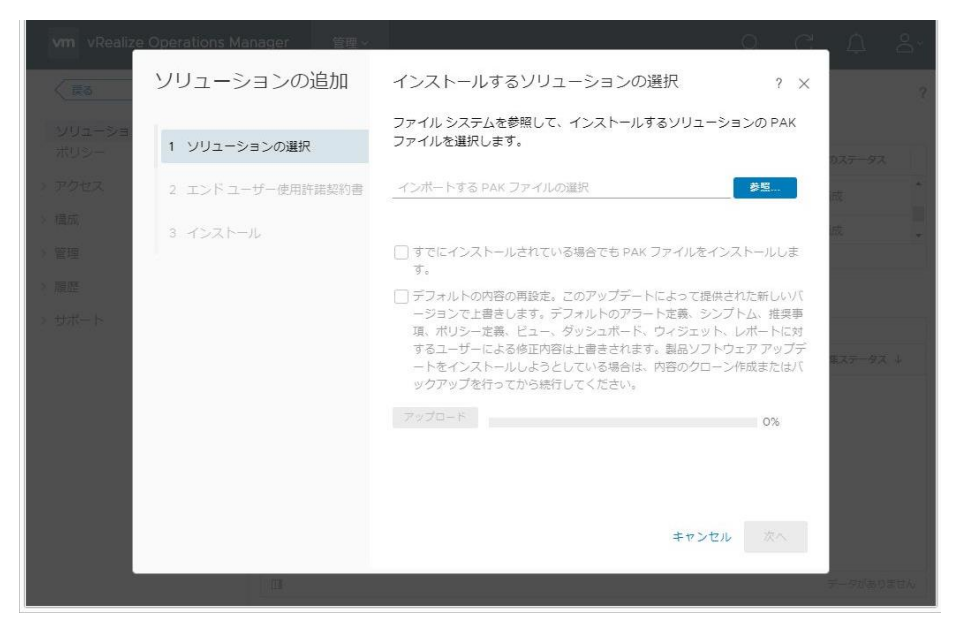

4.2.4 「選択したファイルはアップロードとインストールの準備が整っています。「アップ ロードをクリックして操作を続行してください。」と表示されますので、「アップロ ード」ボタンをクリックします。

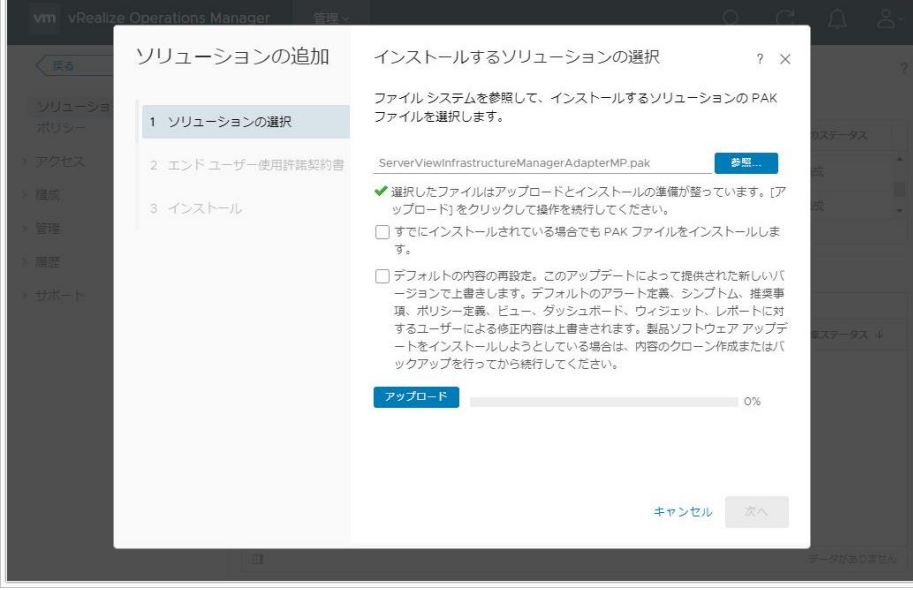

#### 4.2.5 「次へ」をクリックします。

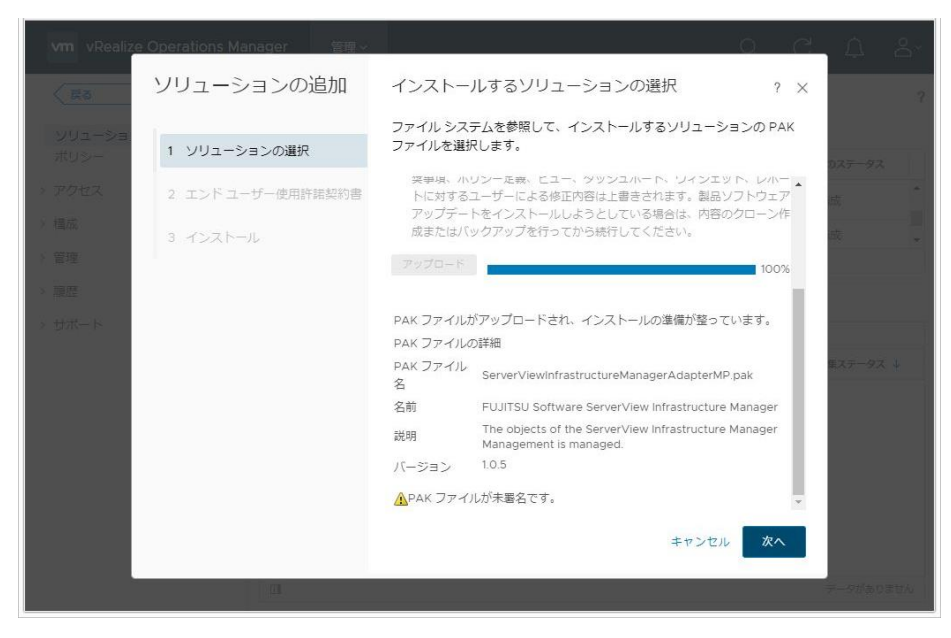

4.2.6 インストール確認ダイアログが表示されます。「はい」をクリックします。

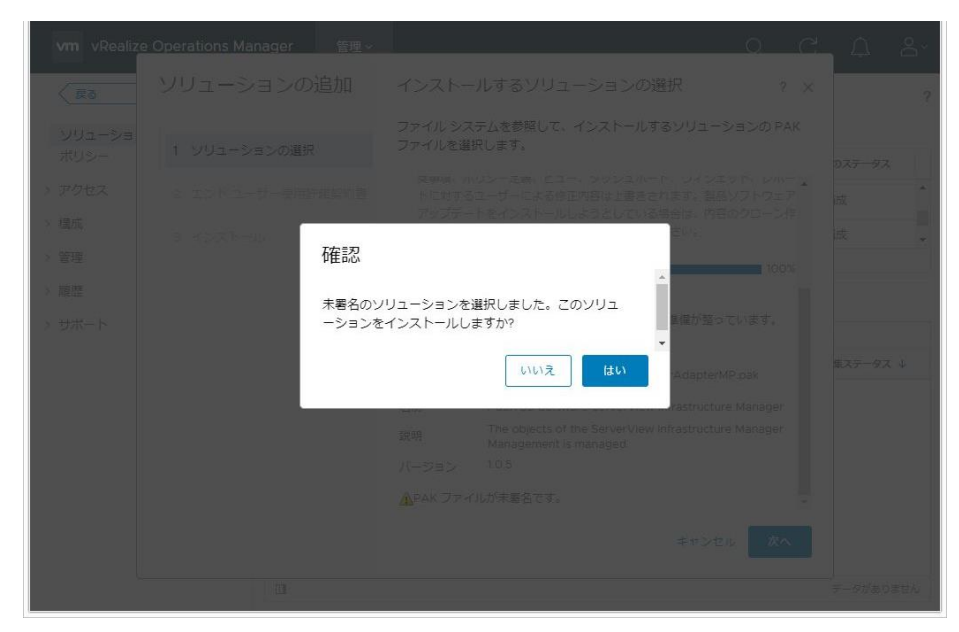

4.2.7 エンドユーザー使用許諾契約書が表示されます。「この契約書の条項に同意」をクリ ックしてチェックを入れ、「次へ」をクリックします。

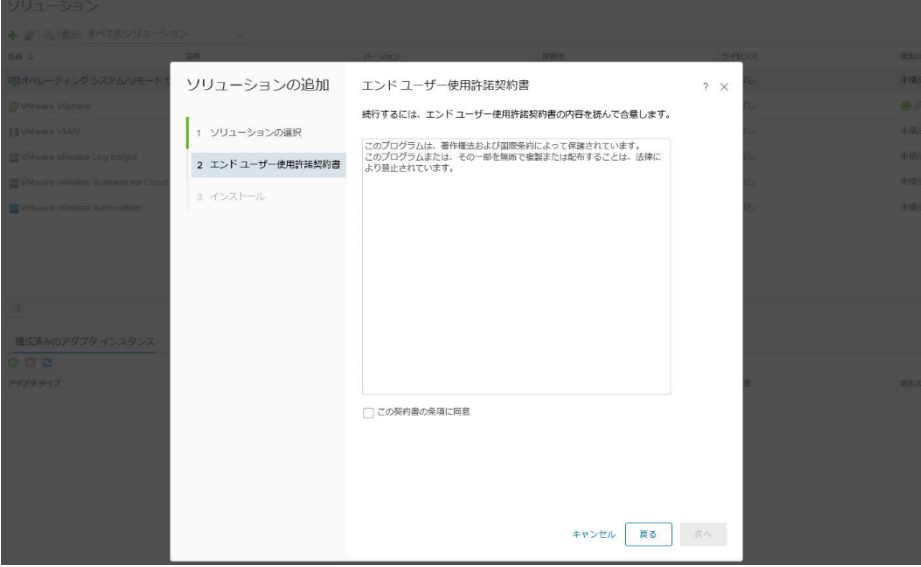

4.2.8 インストールが開始されます。「インストールの詳細」に「(完了)」と表示されます。 「完了」をクリックし、終了します。

<span id="page-10-0"></span>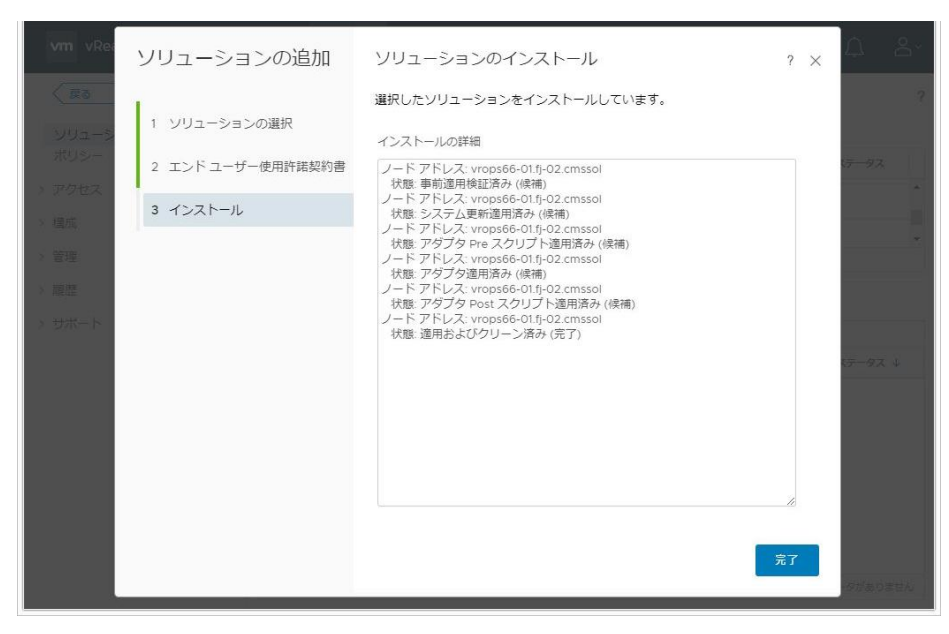

#### <span id="page-11-0"></span>4.3 ISM Management Pack に情報を登録する

ISM Management Pack に vROps および ISM の各種情報を登録します。

4.3.1 vROps にログインした後、「管理」タブをクリックすると下記画面が表示されます。 左ペインから「ソリューション」を選択し、アダプタインスタンスの中から 「FUJITSU Software Infrastructure Manager」を選択します。選択したら、「構 成」ボタンをクリックします。

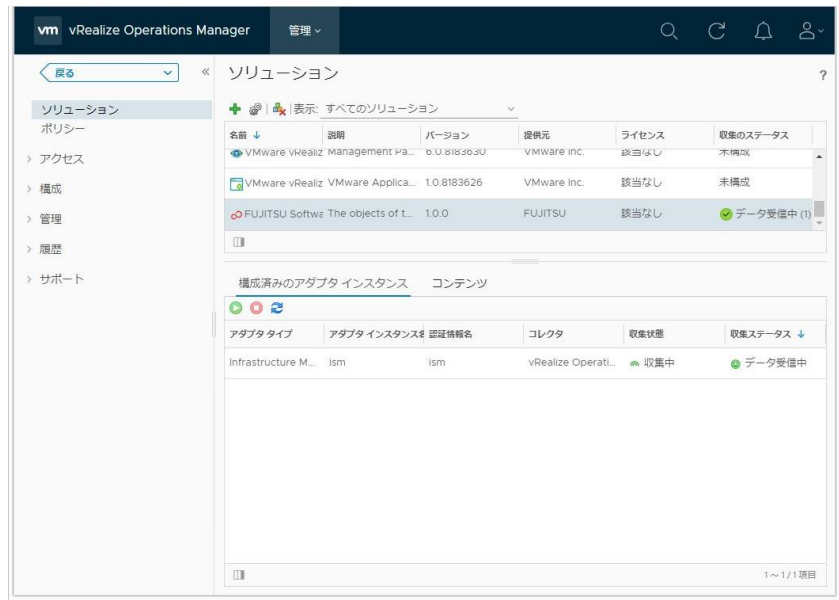

4.3.2 「ソリューションの管理」ダイアログが開いたら、下記の項目を入力します。 表示名(必須): 任意の名前を入力(例:ISM Management Pack) 説明(任意): 説明文を入力 管理IP(必須): 管理対象ISMのIPアドレスを入力(例: 192.168.100.10) 管理ポート(必須): 管理対象ISMのポート番号を入力(例:25566)

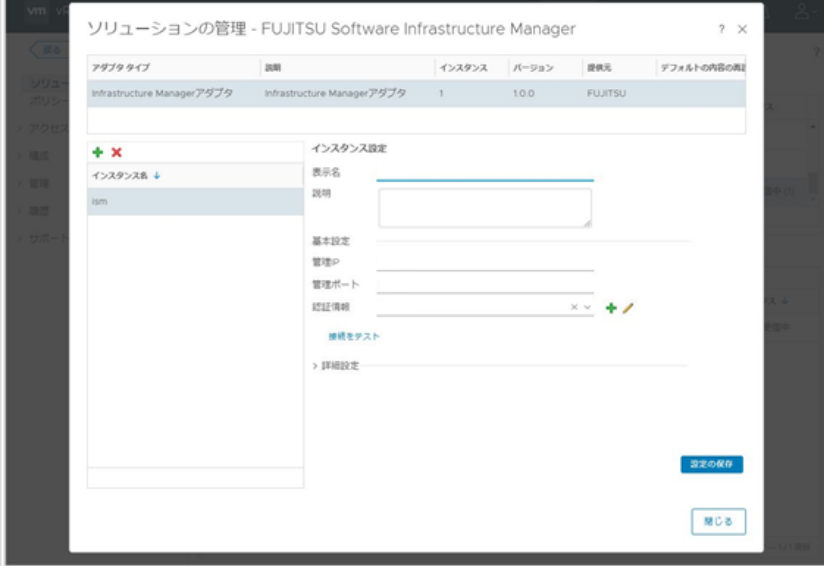

4.3.3 「インスタンス設定」の入力が完了したら、「認証情報」の右側にある「新規追加」 ボタンをクリックします。

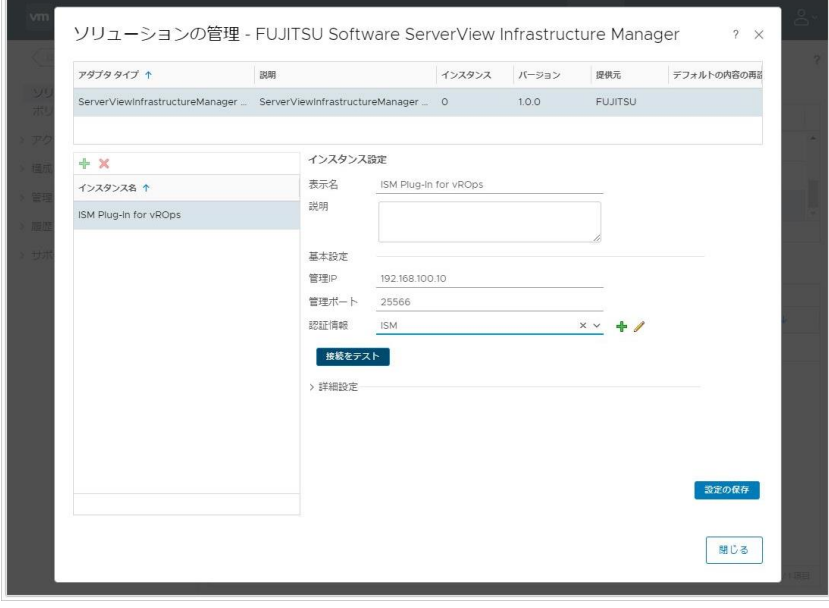

4.3.4 「認証情報の管理」ダイアログが開いたら下記情報を入力し OK をクリックします。 認証情報名(必須): 任意の名前を入力(例:ISM) Username(必須): 管理対象ISMのユーザー名を入力(例:administrator) Password (必須): 管理対象ISMのパスワードを入力

vRealize Operations Manager Username(必須): vROpsのユーザー名を入力 vRealize Operations Manager Password(必須): vROpsのパスワードを入力

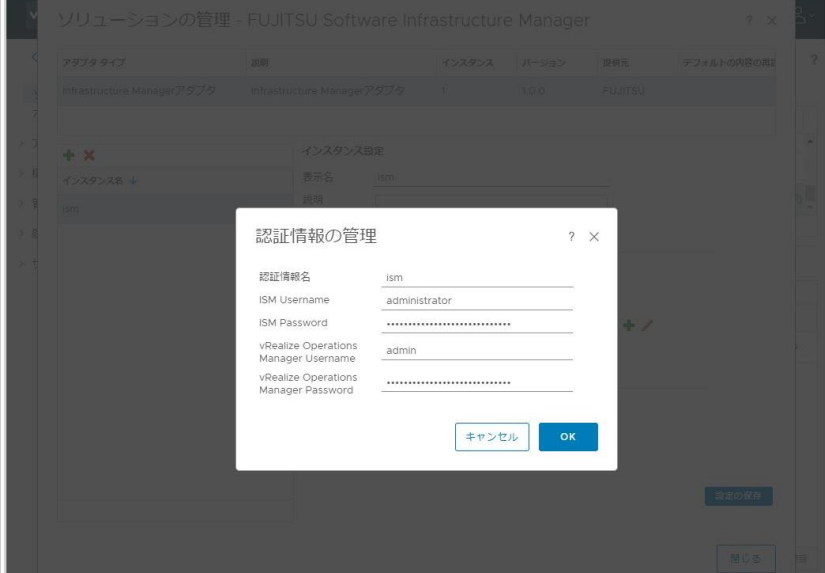

4.3.5 「接続のテスト」をクリックします。

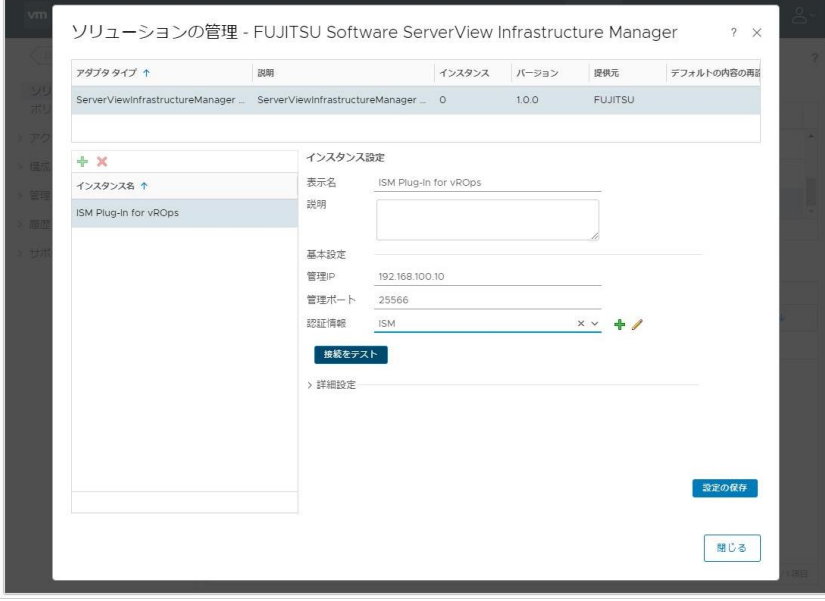

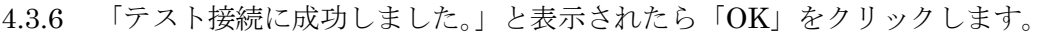

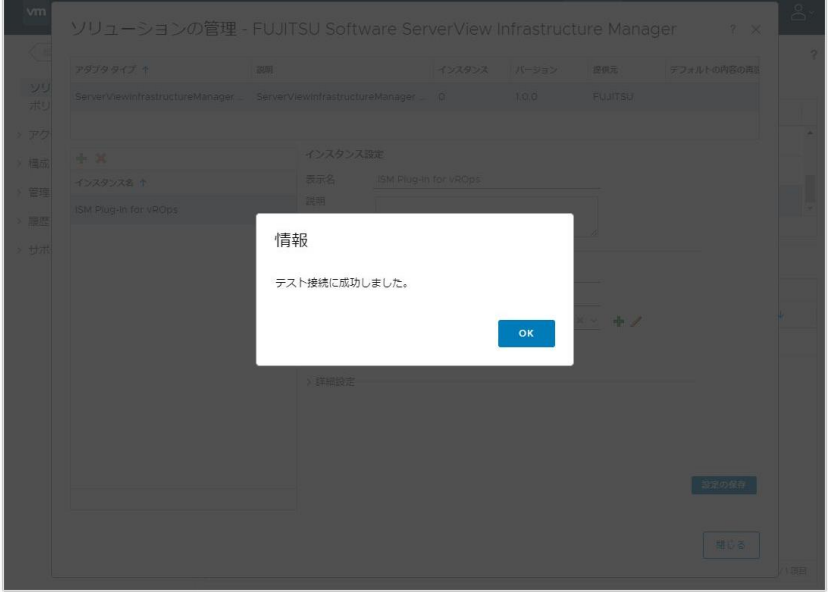

4.3.7 「設定の保存」をクリックします。

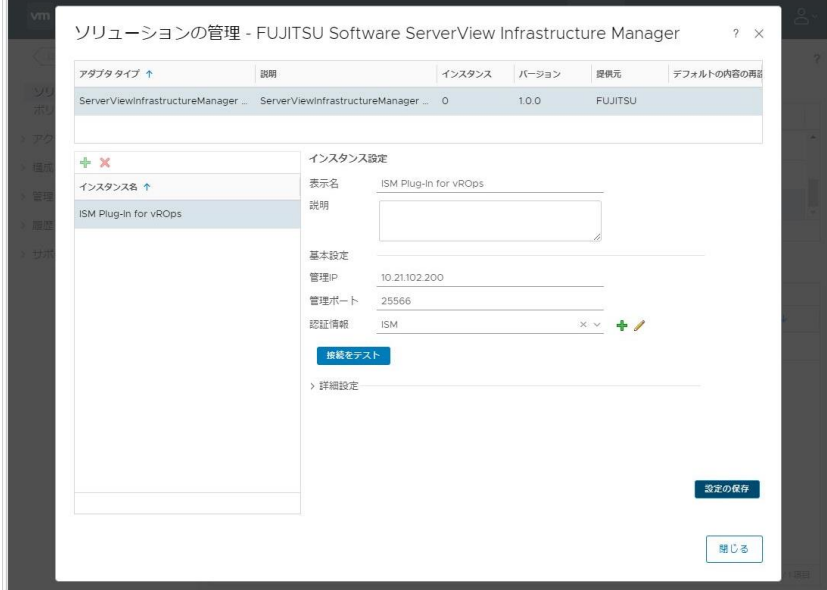

# 4.3.8 「OK」をクリックします。

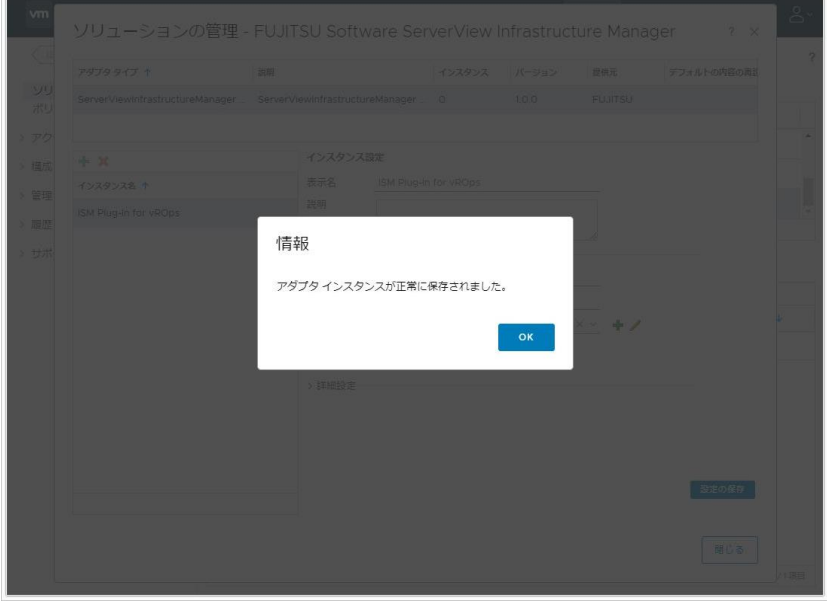

4.3.9 「閉じる」をクリックして「ソリューションの管理」ダイアログを閉じます。

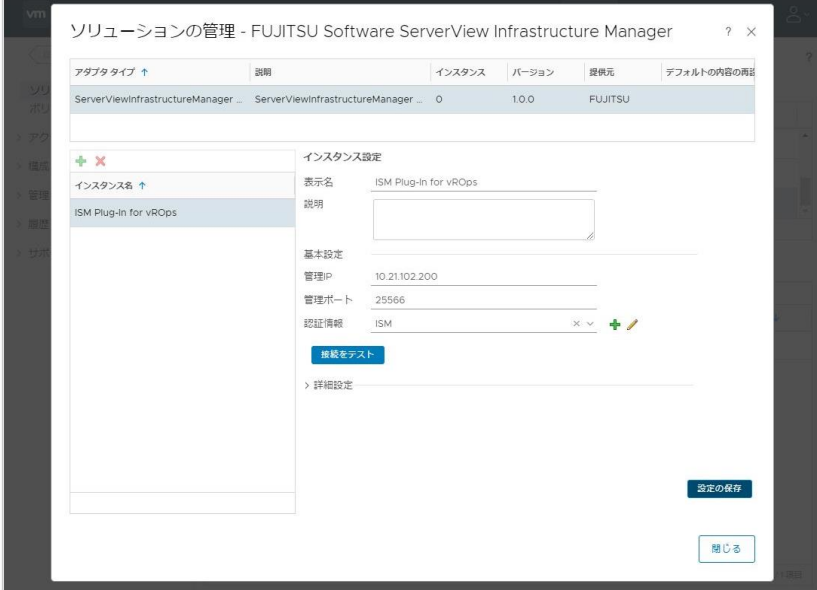

# <span id="page-17-0"></span>4.4 ISM Management Pack を利用する

# 4.4.1 ダッシュボードでの情報確認

#### 1. vRealize Operations Manager を起動します。

2. 「ダッシュボード」を選択し、左ペインから「Infrastructure Manager」をクリック します。

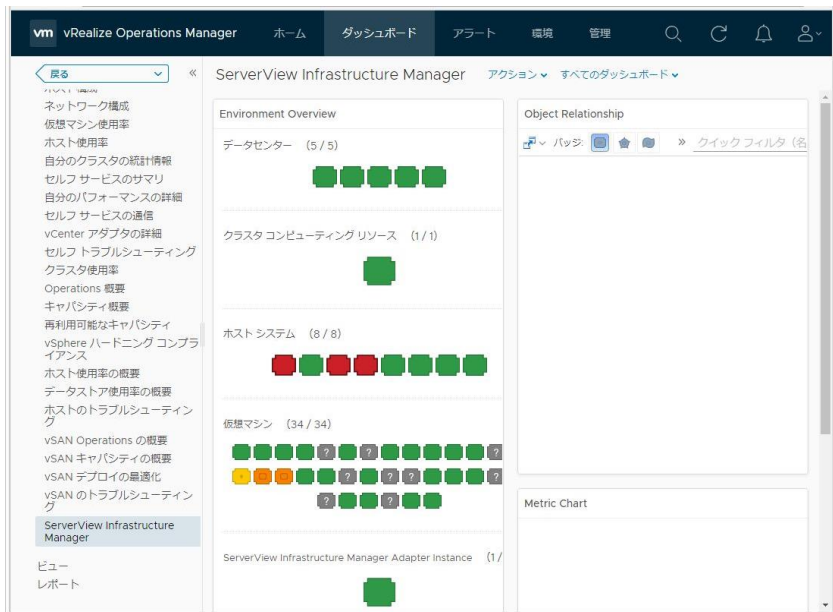

- 3. 「Environment Overview」ウィジェット内にある「ホストシステム」に表示された任 意のオブジェクトをクリックすると、「Object Relationship」ウィジェットに構成図
	- が、「Metric Chart」にグラフが表示されます。

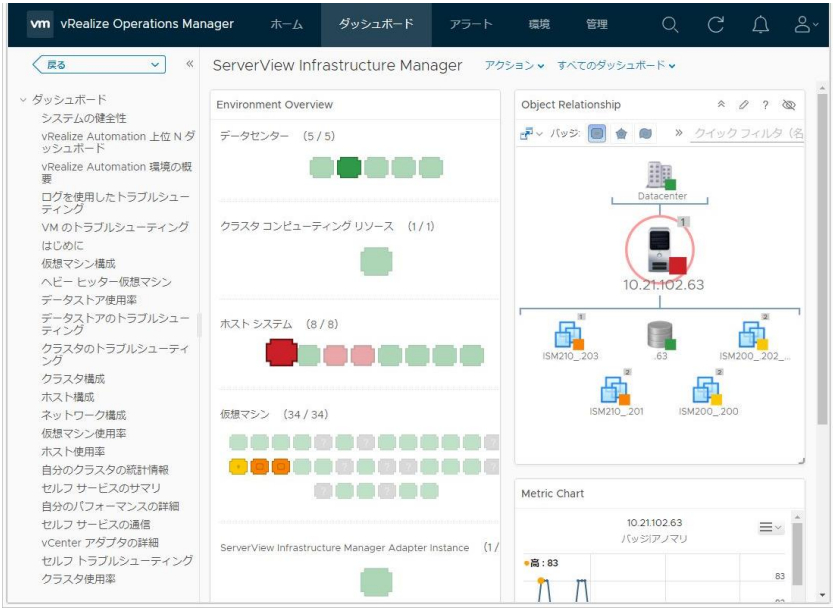

4. 「Object Relationship」ウィジェット内に表示された任意のホストシステムをクリッ クし、「詳細」をクリックすると当該ホストの詳細画面に遷移します。

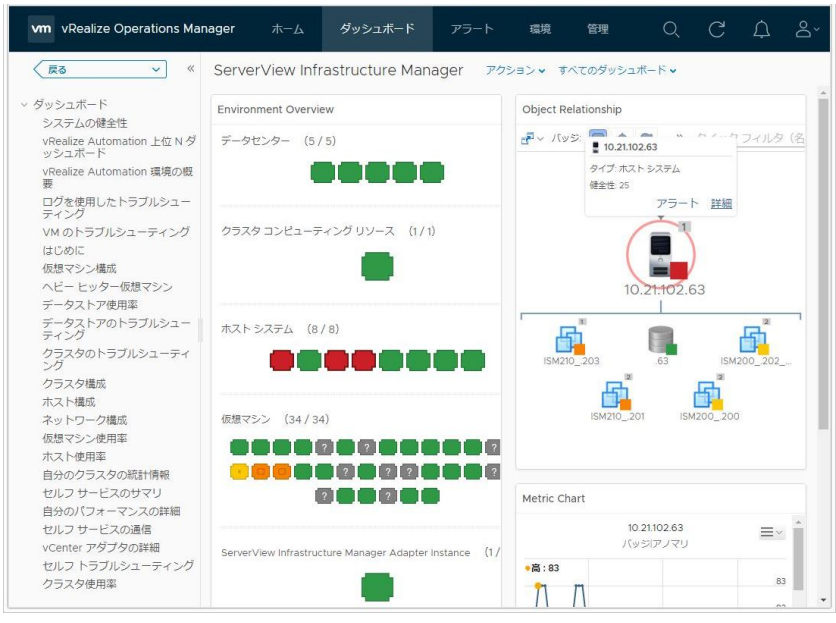

4.4.2 ISM Management Pack を利用したトラブルシューティング

ISM Management Pack をインストールした vROps 環境では障害が発生した物理ホスト を簡単に特定し ISM で状態確認ができます。ここでは物理ホストに障害が発生して、ISM で状態確認するまでの作業例を紹介します。

- 1. vRealize Operations Manager を起動します。
- 2. 「ダッシュボード」を選択し、左ペインから「Infrastructure Manager」をクリック します。

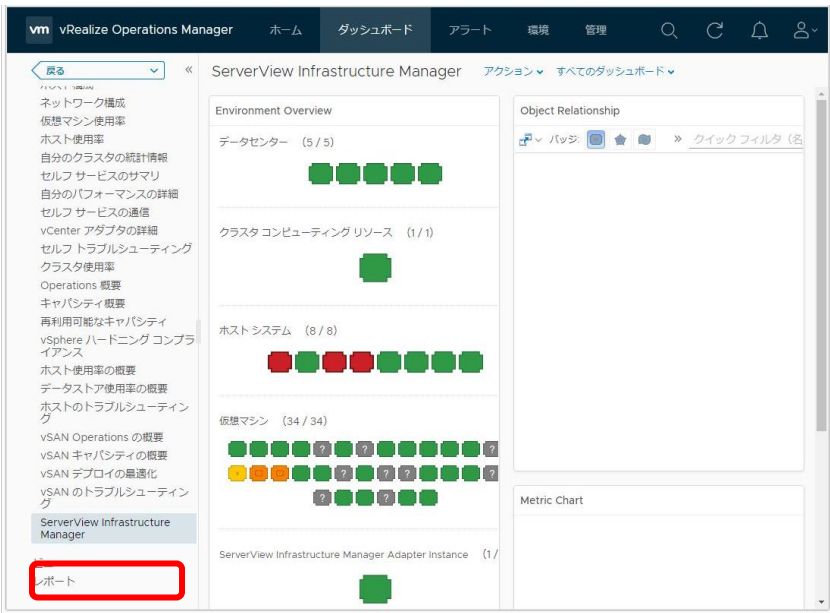

3. エラーが発生したオブジェクトをクリックします。「Object Relationship」ウィジェッ トに構成図が、「Metric Chart」にグラフが表示されます。

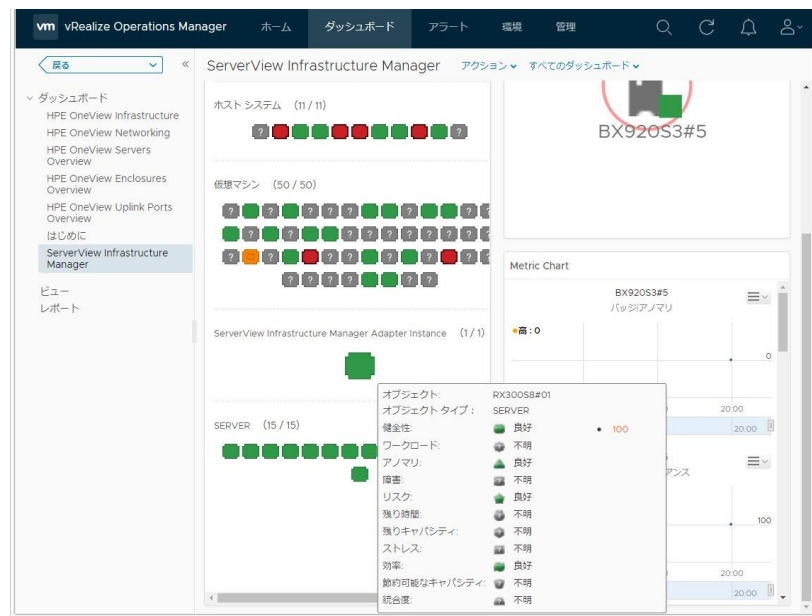

4.「Object Relationship」ウィジェット内に表示された構成図の中から障害が発生したホ ストを選択すると上部にポップアップが表示されます。ポップアップに「詳細」とい うリンクがあるのでクリックします。

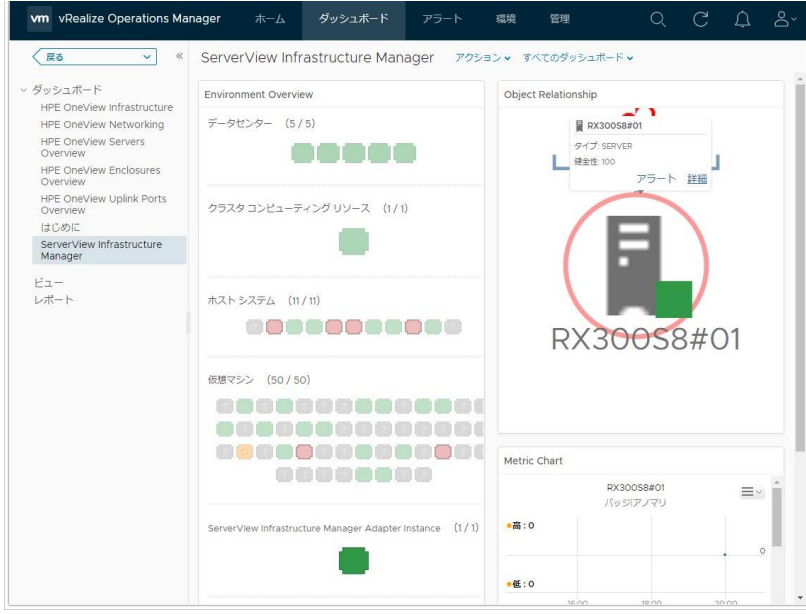

5. 「詳細」をクリックすると当該ホストの環境画面に遷移します。「アクション」ボタン を選択して、「Infrastructure Manager で開く」をクリックします。

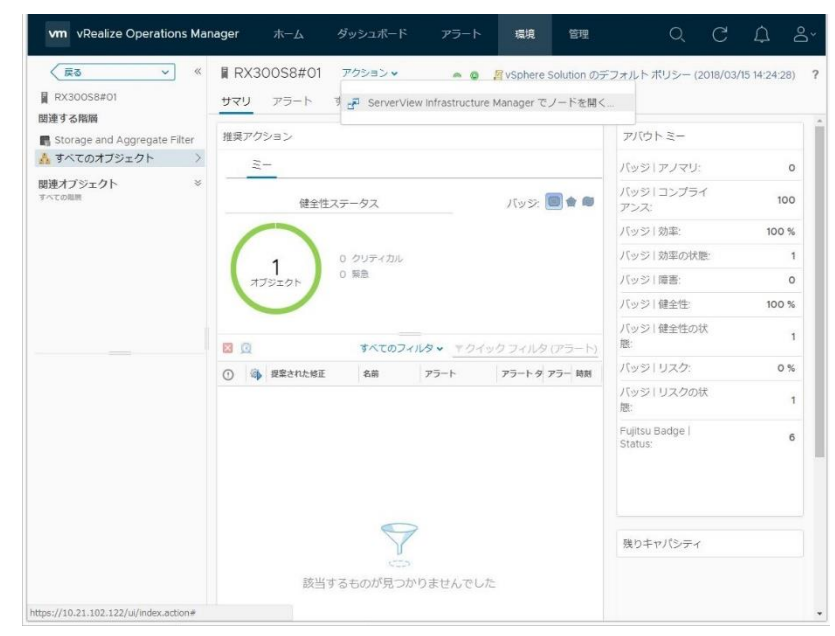

6. ISM が新規ウィンドウで開き、障害が発生したホストのノード画面へ自動的に遷移し ます。

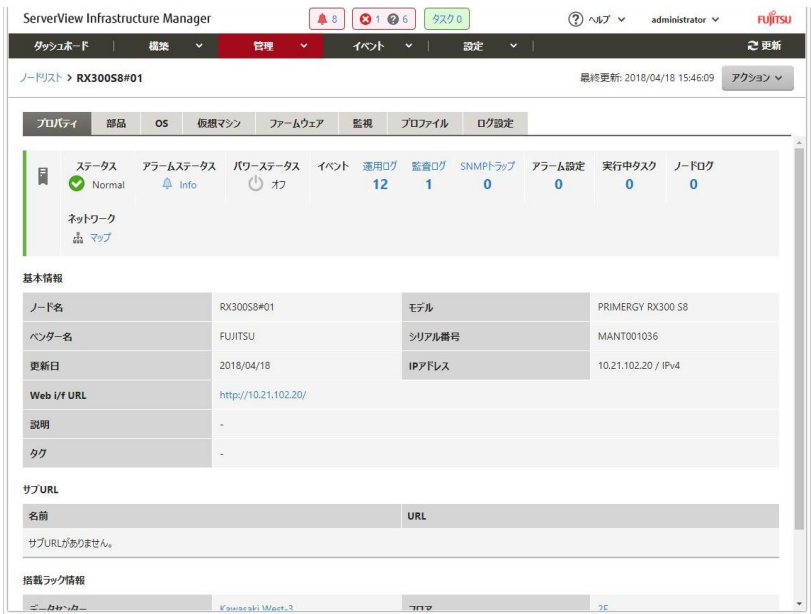

#### <span id="page-22-0"></span>5. ISM の利用方法

ISM の操作方法については、ISM のユーザーズマニュアルを参照してください。

#### <span id="page-22-1"></span>6. アンインストールの手順

アンインストールは下記の手順で行います。

### vROps のバージョンが 6.5 以前の場合

VMware 社の下記ページを参照して削除を実行してください。

VMware vRealize Operations Manager 6.x からのソリューションの削除 (2146721) <https://kb.vmware.com/s/article/2146721>

#### vROps のバージョンが 6.6 以降の場合

下記手順を実行してください。

- 1. vRealize Operations Manager を起動します。
- 2.「管理」タブをクリックすると下記画面が表示されます。左ペインから「ソリューショ ン」を選択し、アダプタインスタンスの中から「FUJITSU Software Infrastructure Manager」を選択します。選択したら、「ソリューションのアンインストール」ボタン をクリックします。

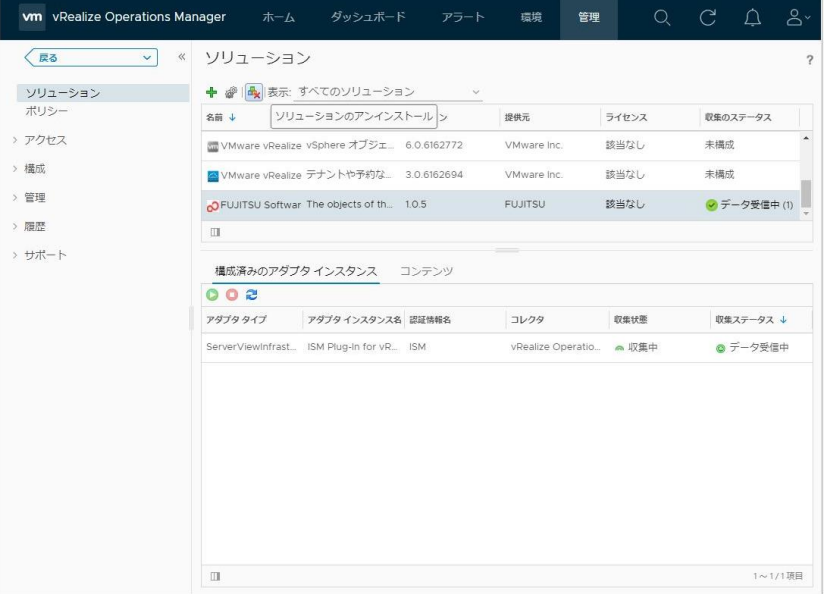

3. 「警告」ダイアログが表示されますので、「リスクを理解して同意します」にチェック して「OK」をクリックします。

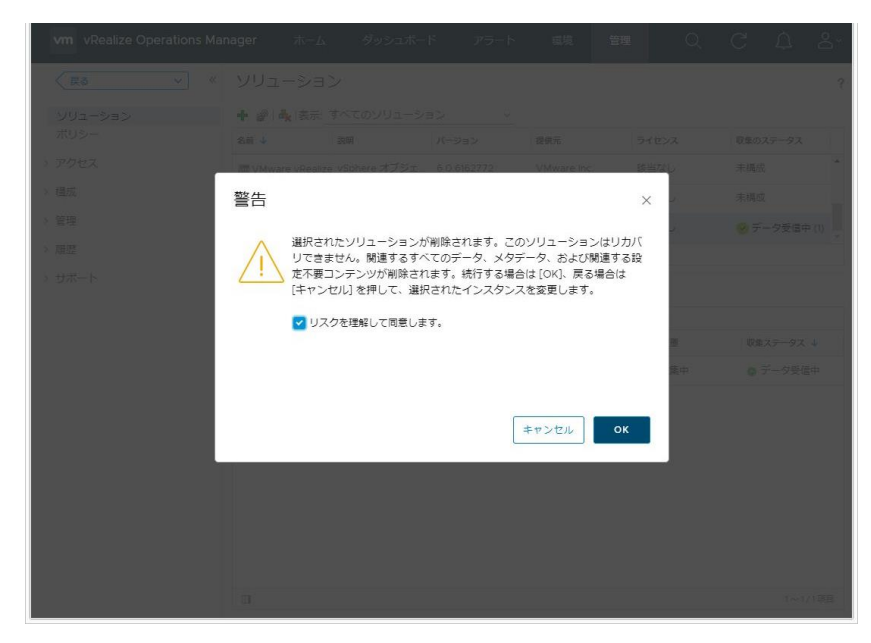

4. ISM Management Pack が削除されます。

#### <span id="page-23-0"></span>7. 留意事項

- 7.1 ISM Management Pack を使用するためには、ISM のご購入およびインストールが必 須となります。ISM の詳細については、ISM の製品マニュアルを参照してください。 ISM がインストールされていない場合、動作いたしませんのであらかじめご了承くだ さい。
- 7.2 ISM Management Pack を使用するためには、vROps をあらかじめインストールの上、 接続可能なことが必須となります。vROps の操作方法については、VMware の製品マ ニュアルを参照してください。

#### <span id="page-23-1"></span>8. 最新情報

 ISM Management Pack に関する最新情報については、次の Web ページを参照してくだ さい。

[http://www.fujitsu.com/jp/products/software/infrastructure-software/infrastructure](http://www.fujitsu.com/jp/products/software/infrastructure-software/infrastructure-software/serverviewism/)[software/serverviewism/](http://www.fujitsu.com/jp/products/software/infrastructure-software/infrastructure-software/serverviewism/)